# STEP BY STEP MENJADI **PROGRAMMER HANDAL** DENGAN VB.NET

#### *Lisensi Dokumen:*

*Copyright © 2003 IlmuKomputer.Com Seluruh dokumen di IlmuKomputer.Com dapat digunakan, dimodifikasi dan disebarkan secara bebas untuk tujuan bukan komersial (nonprofit), dengan syarat tidak menghapus atau merubah atribut penulis dan pernyataan copyright yang disertakan dalam setiap dokumen. Tidak diperbolehkan melakukan penulisan ulang, kecuali mendapatkan ijin terlebih dahulu dari IlmuKomputer.Com.* 

Junindar, ST, MCPD, MOS, MCT, MVP VB.NET

# **Pengenalan Visual Studio LightSwitch HTML Client**

HTML Client merupakan salah satu fitur baru pada Visual Studio LightSwitch 2012. Dengan HTML Client kita dapat membuat aplikasi yang dapat berjalan dengan baik pada perangkat mobile dan HTML Client juga menghasilkan tampilan yang sesuai dengan perangkat layar sentuh (*touch screen*).

Untuk HTML Client tidak menggunakan *Silverlight*, tapi berbasis *JQuery*. Dan menggunakan control pada *JQuery Mobile Library*, sedangkan *datajs library* digunakan untuk mengakses server melalui *OData*. Proses pembuatan aplikasi pada HTML Client hampir sama dengan membuat Silverlight aplikasi, seperti konsep *screen, entity, content*  *item dan control*. Tetapi ada beberapa perbedaan fundamental yang harus diketahui antara keduanya. Pada Silverlight client memungkinkan pengguna untuk membuka beberapa screen dan menjalankan beberapa *task* secara bersamaan. Sedangkan untuk HTML Client dirancang untuk melakukan *single task* pada satu waktu.

Dan yang perlu diketahui untuk menggunakan HTML Client kita terlebih dahulu harus menginstall **Visual Studio 2012 update 2.** Update 2 ini dapat di download dan install pada link berikut. http://www.microsoft.com/en-us/download/details.aspx?id=38188

Untuk lebih memahami bagaimana membuat aplikasi menggunakan HTML Client ikuti langkah-langkah berikut.

Disarankan untuk membaca dua ebook penulis mengenai Visual Studio LightSwitch pada link berikut :

http://junindar.blogspot.com/2011/11/visual-studio-lightswitch-learning-by.html http://junindar.blogspot.com/2013/02/will-code-with-lightswtich.html

sedangkan untuk project artikel ini, dapat didownload pada link berikut : http://1drv.ms/1etIcCb

#### **A. Membuat Aplikasi menggunakan Silverlight Client.**

Sebelum kita membuat aplikasi menggunakan HTML client, terlebih dahulu kita buat aplikasi berbasis Silverlight client, dimana aplikasi ini berfungsi untuk membuat data sample (Master data) yang nanti akan digunakan pada aplikasi HTML Client.

1. Buka Visual Studio 2012, lalu New Project, lalu pilih LightSwitch Application (Visual Basic). Dan ganti nama project menjadi "HTML Client – Latihan" selanjutnya klik OK.

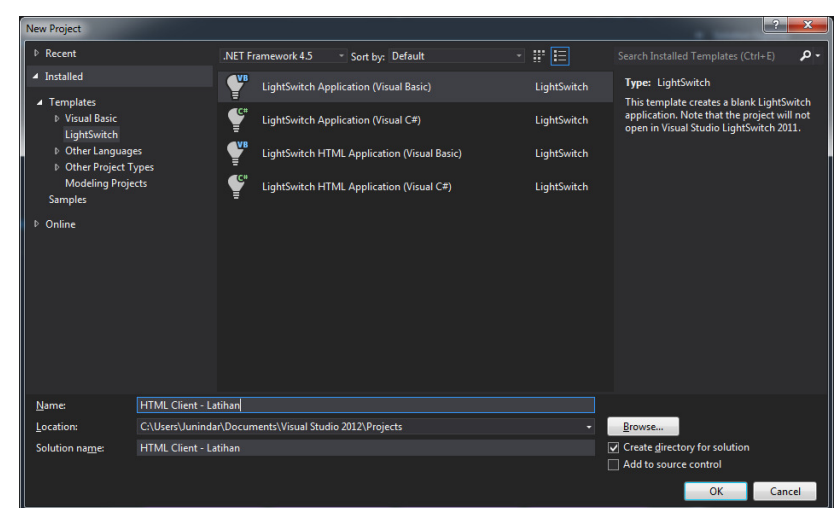

*Step By Step Menjadi Programmer Handal Dengan VB.Net Junindar, ST, MCPD, MOS, MCT, MVP VB.NET* 

2. Lalu klik "Create new table" untuk membuat table.

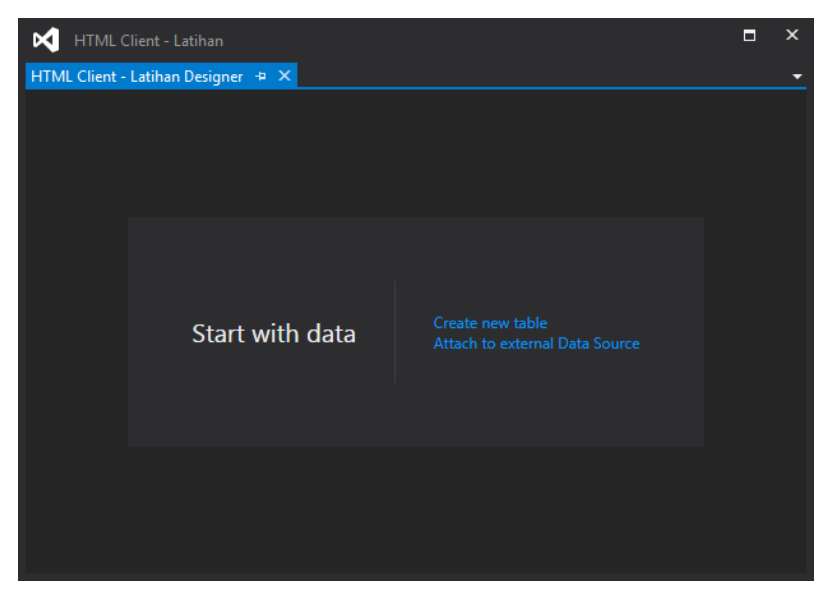

Berikut table dan field-field yang harus dibuat.

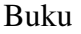

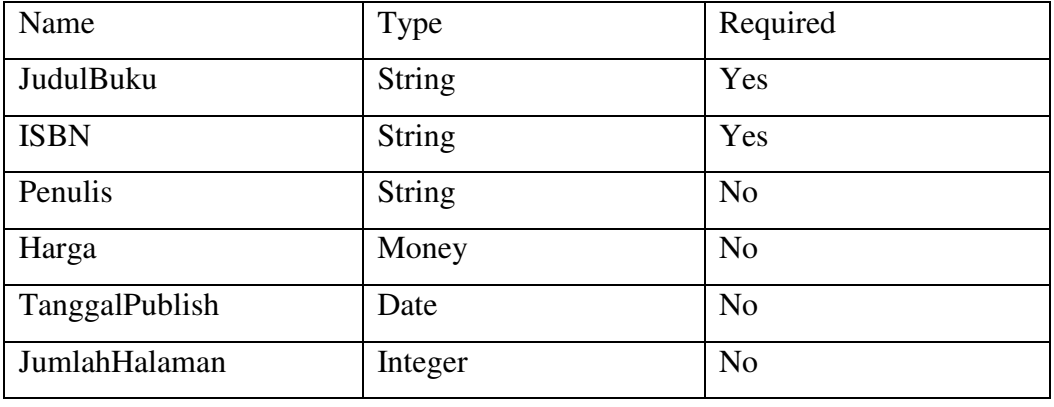

#### Kategori

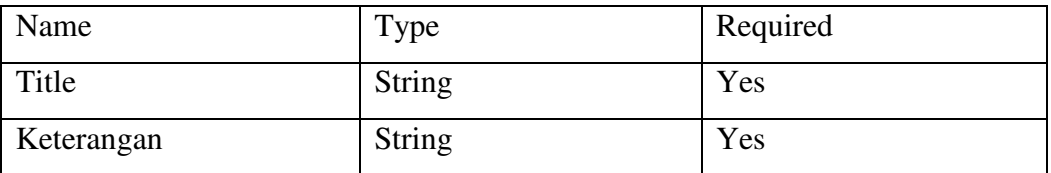

#### Photo

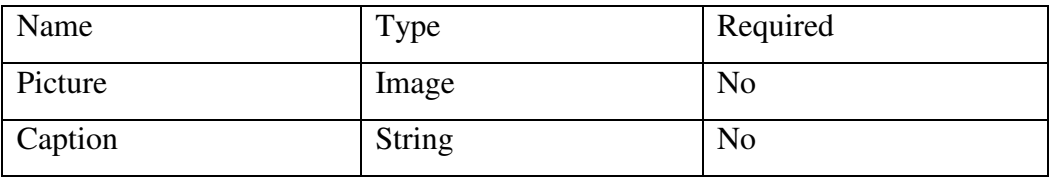

3. Selanjutnya adalah membuat Relationship antar table. Buka table Buku.dan klik Relationship.

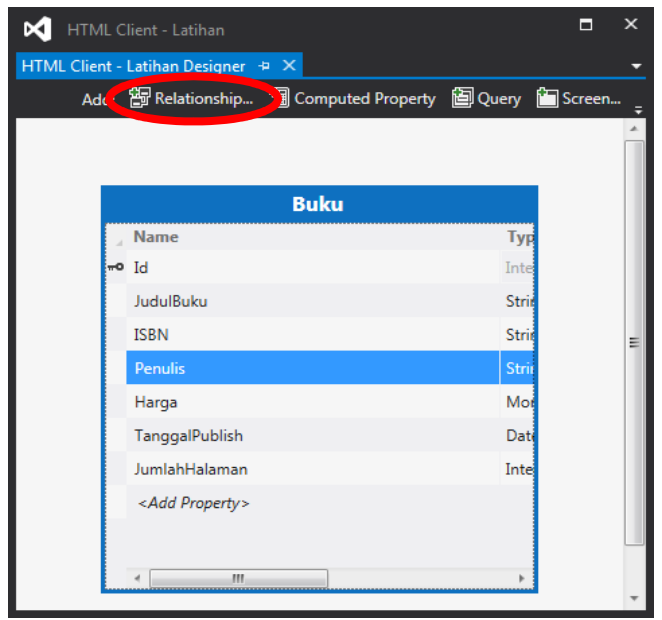

Selanjutnya akan tampil sebuah jendela Add New Relationship, lalu pada kolom "To" pilih Kategori, sehingga seperti gambar dibawah ini. Dan klik button OK.

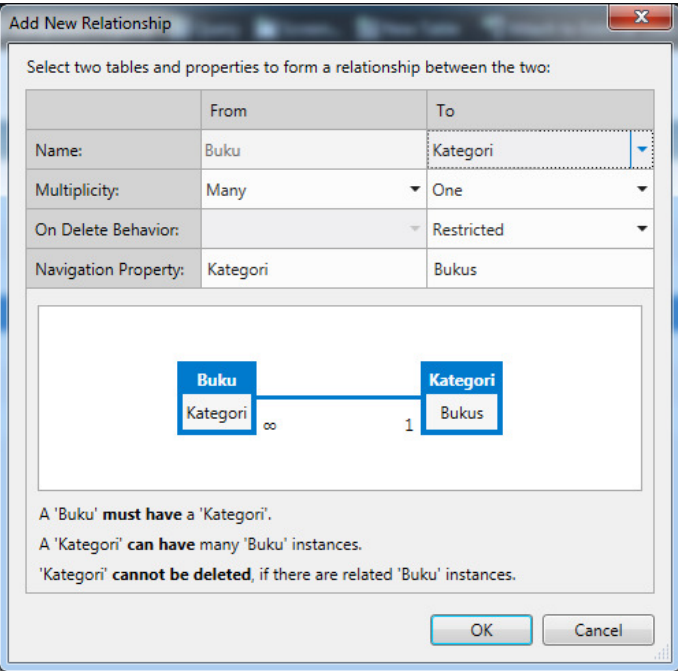

Masih pada table yang sama (Buku), buat relationship antara table Buku dan Photo. Untuk Multiplicity 1 Buku - \* Photo, buat seperti gambar dibawah.

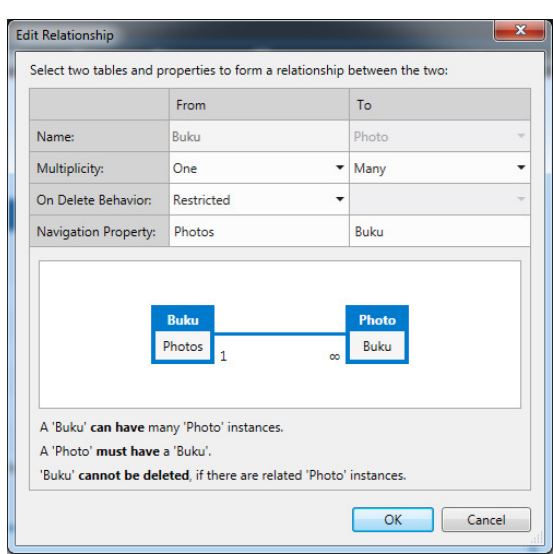

Dan berikut hasil dari relationship antar table tersebut.

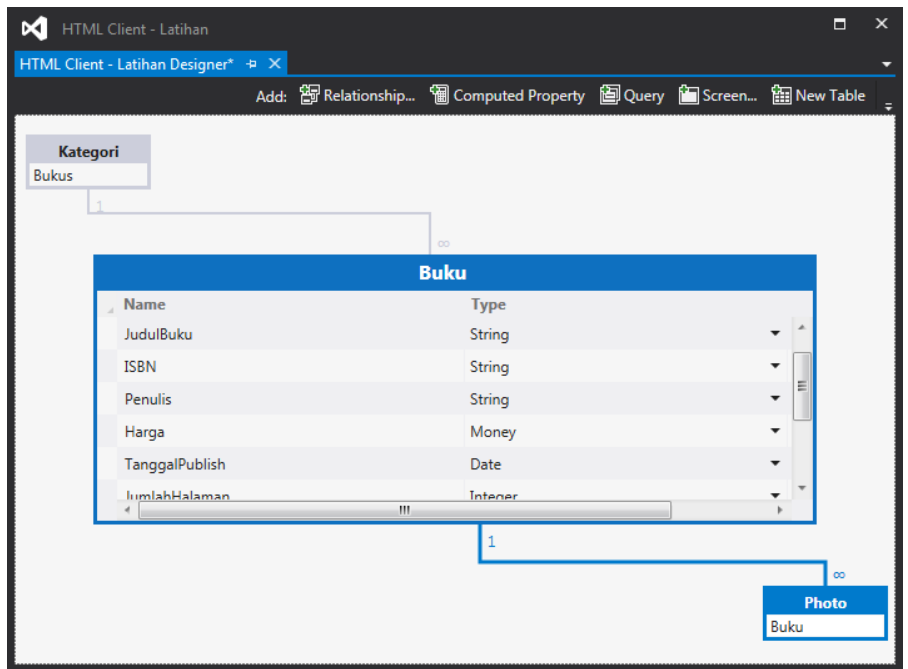

- 4. Membuat Screen untuk Sample Data. Ikuti langkah-langkah dibawah ini.
	- Klik kanan pada folder Screens > Add New Screen.
	- Selanjutnya pada jendela Add New Screen, pilih template Editable Grid Screen, untuk Screen Name ubah menjadi "CreateSample", dan Screen Data pilih "Bukus".
	- Dan akan menghasilkan tampilan seperti dibawah ini.

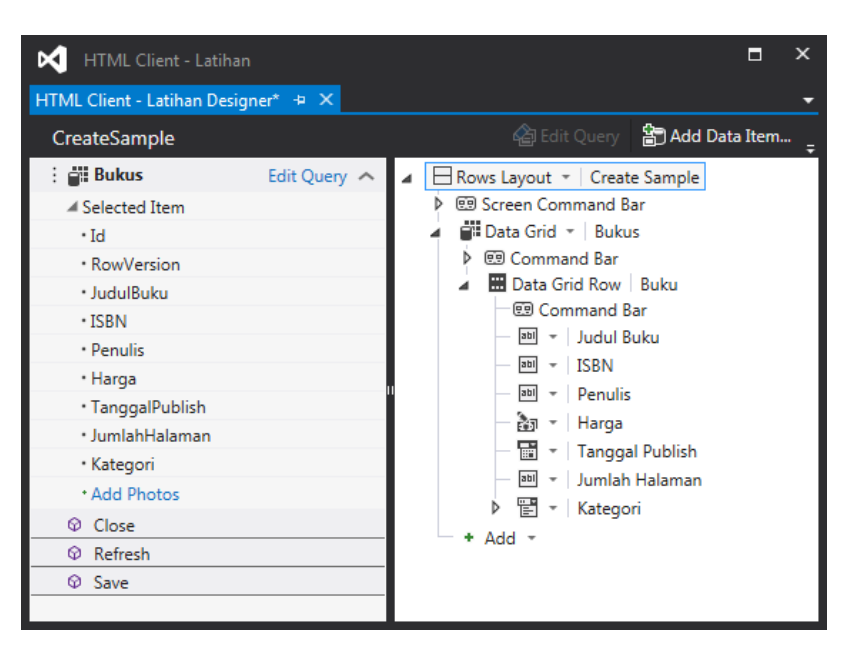

- Klik Rows Layout (Create Sample), lalu Add New Group (klik tanda "+ Add"). Ganti dari Rows Layout menjadi Tabs Layout. Pada Tabs Layout tambah dua buah Group (Rows Layout). Ganti masing Name dan Display Name menjadi, Group1: Name = GroupBuku, Display Name = Buku. Sedangkan untuk Group2 ganti menjadi GroupKategori dan Kategori.
- Lalu Drag "Data Grid" Bukus, kedalam Group Buku. Seperti pada gambar.

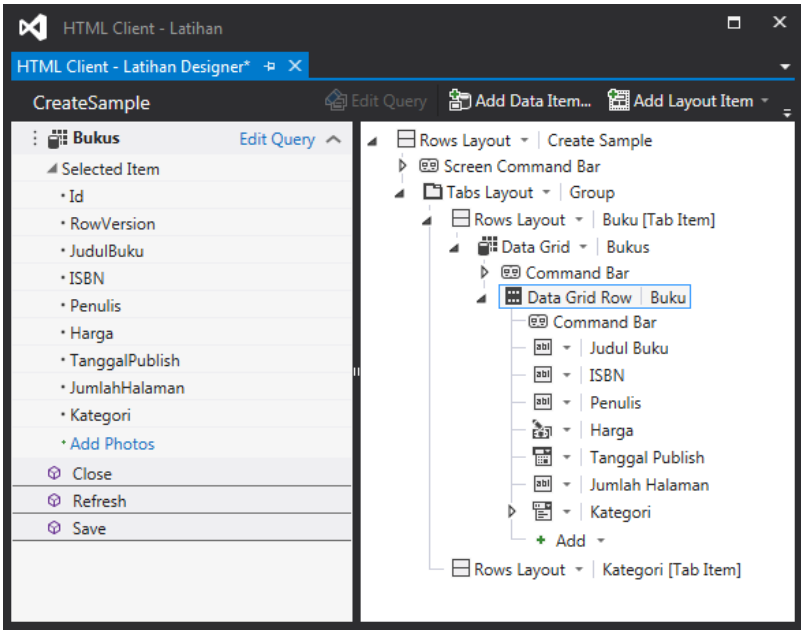

• Langkah selanjutnya adalah memasukkan Data Item Kategori pada Screen. Klik Add Data Item. Lalu pilih Radio button Query, dan klik Kategoris, seperti gambar dibawah ini. Dan klik button OK.

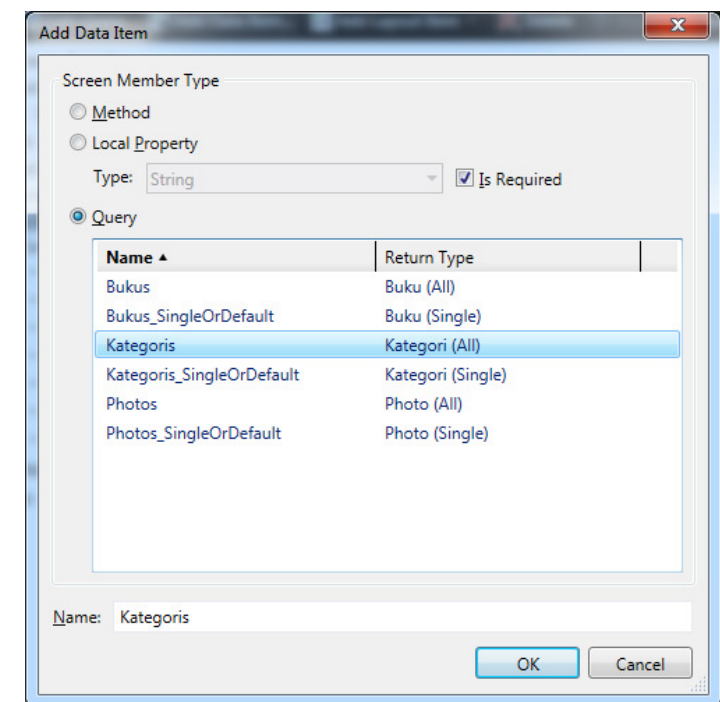

Data Item Kategoris akan tampil pada design screen seperti gambar dibawah ini.

| п<br>M HTML Client - Latihan             | $\boldsymbol{\mathsf{x}}$ |
|------------------------------------------|---------------------------|
| HTML Client - Latihan Designer* + X      |                           |
| CreateSample                             |                           |
| $\frac{1}{2}$ Bukus<br>Edit Query $\sim$ |                           |
| <b>Selected Item</b>                     |                           |
| $\cdot$ Id                               |                           |
| · RowVersion                             |                           |
| · JudulBuku                              |                           |
| $\cdot$ ISBN                             |                           |
| · Penulis                                |                           |
| · Harga                                  |                           |
| · TanggalPublish                         | Ξ                         |
| · JumlahHalaman                          |                           |
| · Kategori                               |                           |
| · Add Photos                             |                           |
| <b>Fig. Kategoris</b><br>Edit Query <    |                           |
| ▲ Selected Item                          |                           |
| $\cdot$ Id                               |                           |
| · RowVersion                             |                           |
| · Title                                  |                           |
| · Keterangan                             |                           |
| * Add Bukus                              |                           |

Drag Kategoris kedalam GroupKategori.

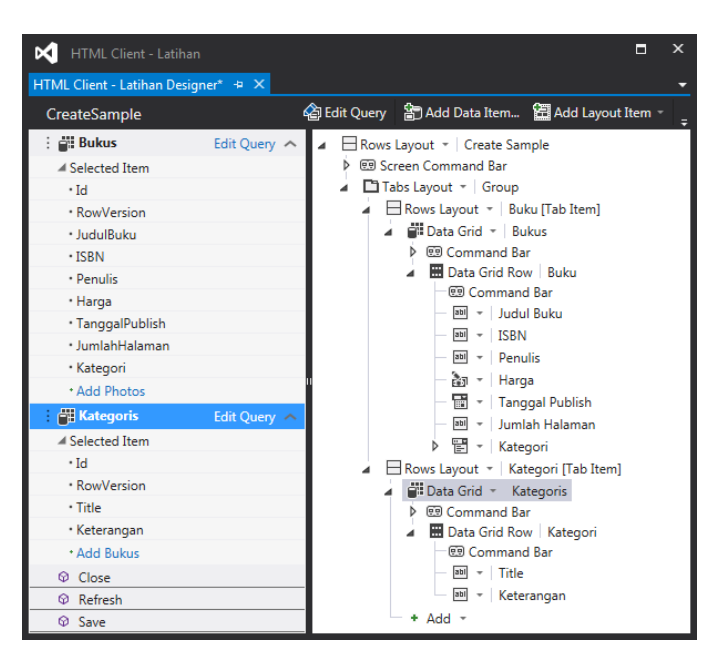

• Pada Screen Command Bar (dibawah Create Sample) tambah sebuah button dengan nama AddAll dan Display Name Add Sample Data, jangan lupa untuk memilih New Method. Lalu klik kanan pada button dan pilih "Edit Execute Code". Disini kita akan bekerja pada jendela Code. Setelah kita pilih Edit Execute Code secara otomatis pada jendela Code akan terdapat sebuah method dengan nama "AddAll\_Execute".

Disini kita akan membuat sintaks yang berfungsi untuk membuat contoh data pada aplikasi. Sehingga pada saat membahas HTML Client akan lebih mudah. Ketikkan konstanta seperti berikut.

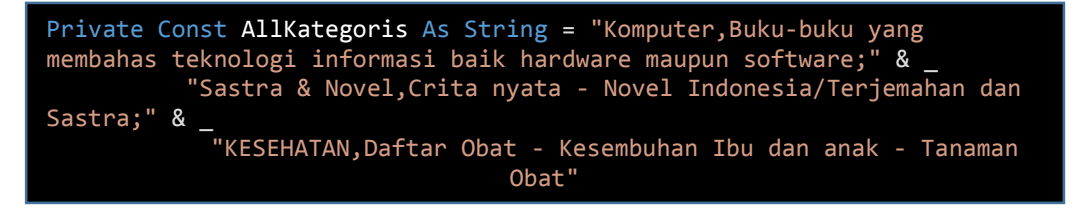

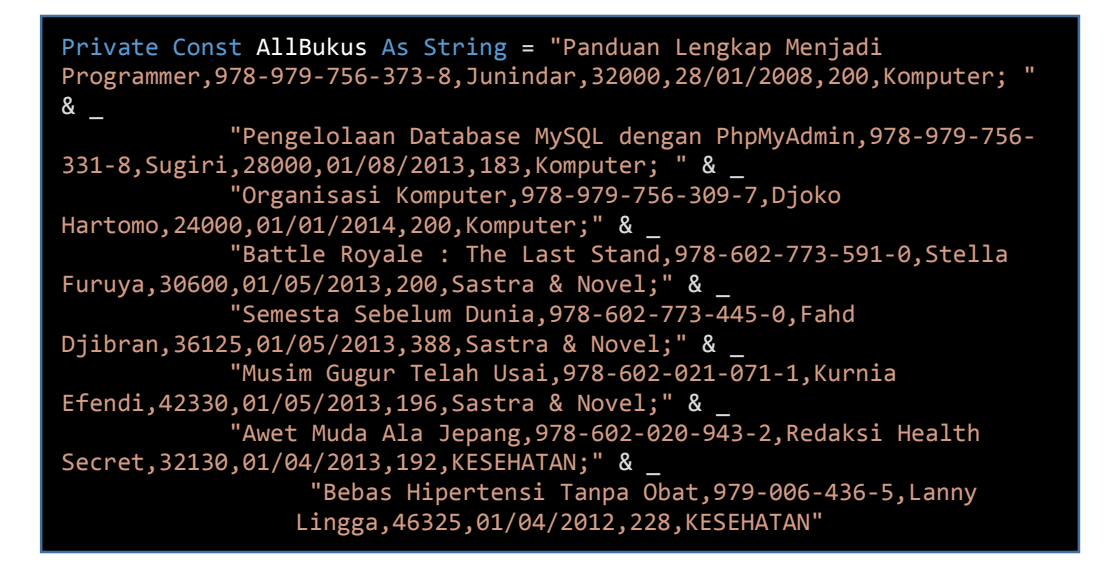

Dua konstanta berikut merupakn data untuk membuat contoh data.

Selanjutnya kita akan membuat dua buah method untuk menambah data pada table Kategori dan Buku.

```
Private Sub InsertKategoris()
             FindControl("GroupKategori").Show() 
             For Each kat In AllKategoris.Split(";") 
                 Dim katText = kat.Split\overline{(', )}If (katText.Length >= 2) Then
                      Dim existingKat = (From e In
DataWorkspace.ApplicationData.Kategoris
                                          Where e.Title = 
katText(0)).SingleOrDefault() 
                      If (existingKat Is Nothing) Then
                          Dim newKat = Kategoris.AddNew()
                          With newKat
                              .Title = katText(0) .Keterangan = katText(1) 
                           End With
                      End If
                  End If
             Next 
End Sub
```
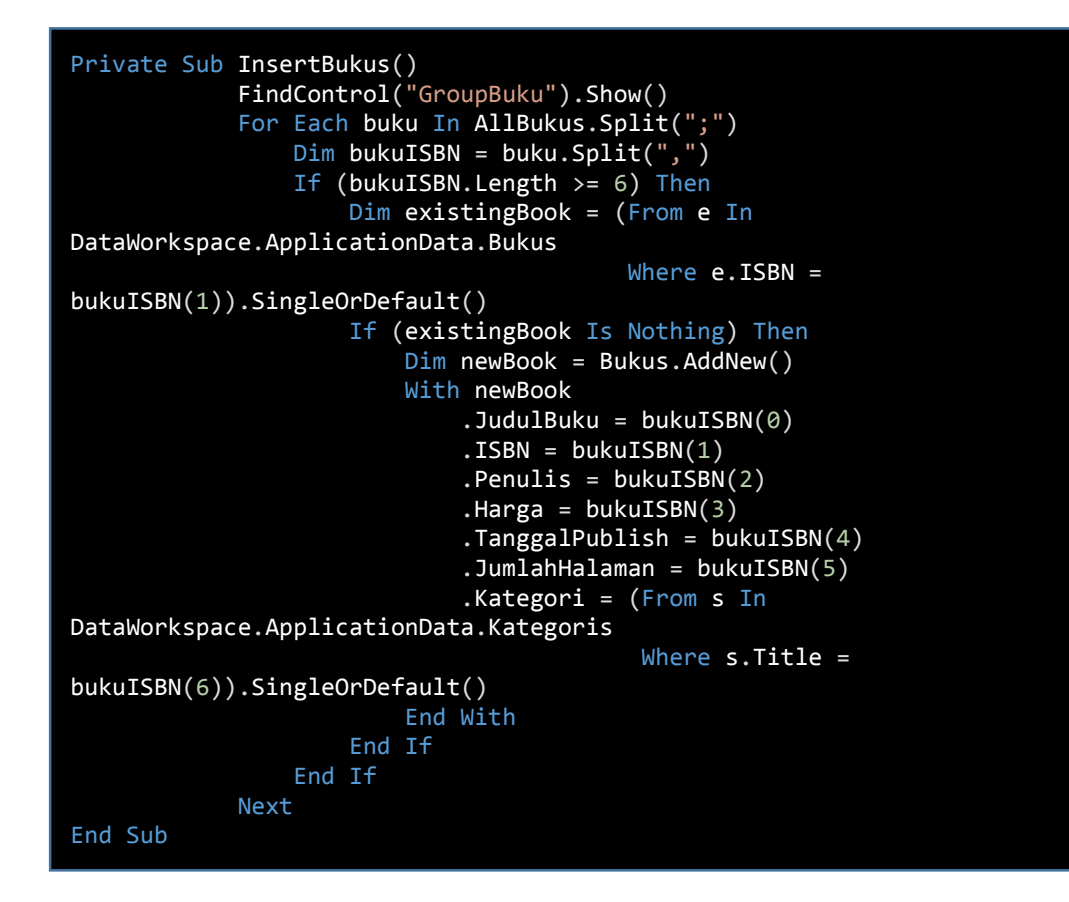

Dan pada Method "AddAll\_Execute" ubah menjadi sintaks dibawah ini.

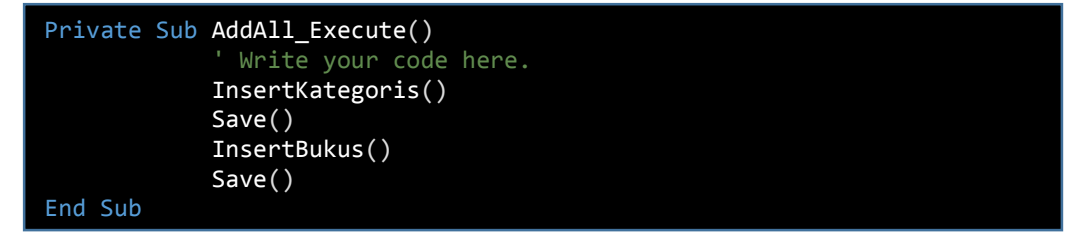

Jalankan program dan klik button Add Sample Data, seperti gambar dibawah ini.

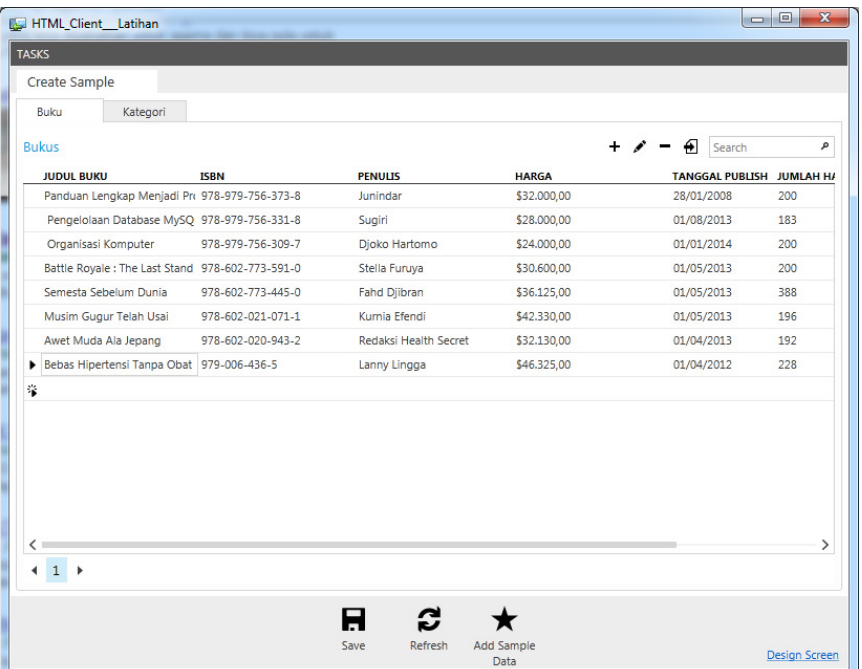

Setelah selesai dengan langkah-langkah diatas, tahap selanjutnya adalah membuat aplikasi dengan HTML Client.

#### **B. HTML Client**

**1.** Klik kanan pada Project lalu pilih "Add Client".

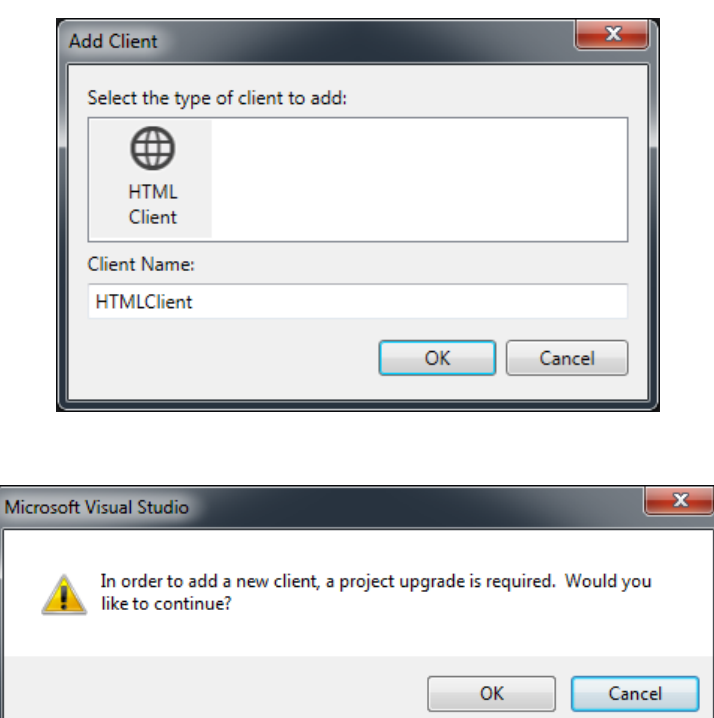

Selanjutnya Add Client Dialog akan tampil dan klik OK button. Visual Studio akan melakukan upgrade project dan membuat file project baru dengan ektensi *ls3proj*. Dan mengubah schema aplikasi dari v2 menjadi v3.

Setelah selesai proses update, maka HTML Client akan menjadi startup project. Artinya jika kita jalankan program (F5), maka Visua Studio akan menjalankan project HTML Client. Sedangkan untuk menjalankan Silverlight Client, klik kanan pada folder Client pilih "Set as Startup Client".

**2.** Menambah Screen pada aplikasi

Klik kanan pada folder HTML Client > Add Screen. Pilih Browse Data Screen pada template, dan ketikkan BrowseBuku pada Screen Name. Sedangkan pilih Bukus untuk Screen Data.

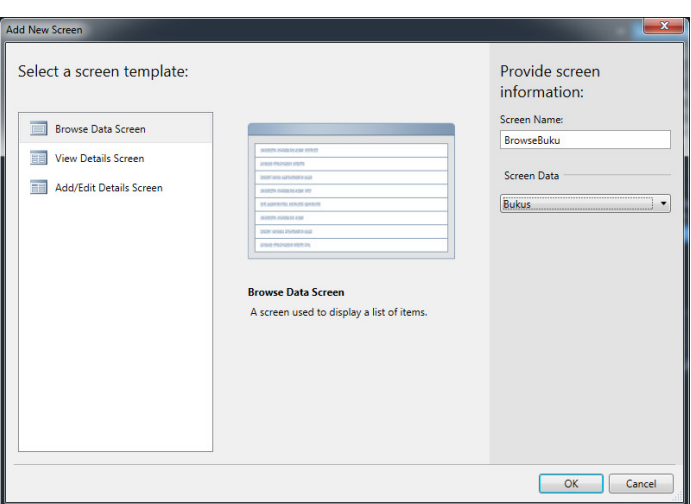

Selanjutnya pada Screen Designer, ganti layout dari List menjadi Tile List.

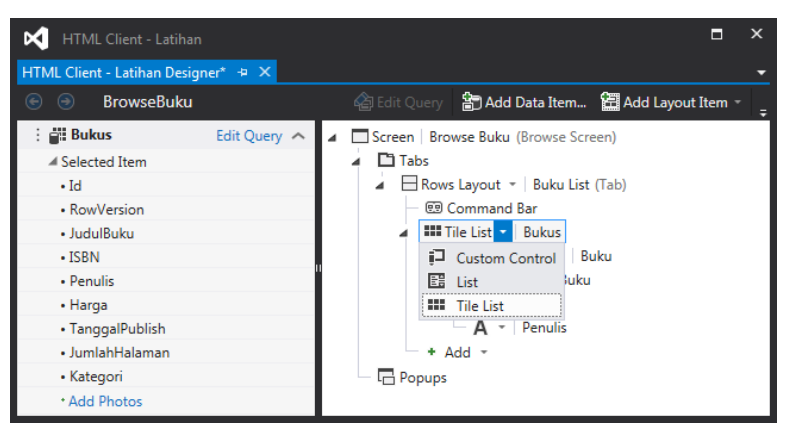

Delete semua field kecuali Judul Buku, ISBN dan penulis. Tekan F5 untuk menjalankan aplikasi.

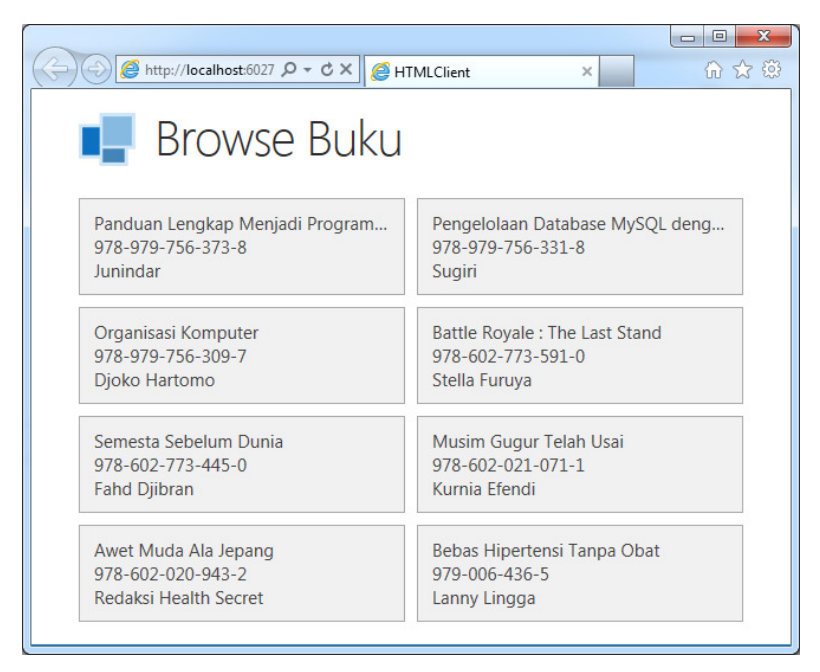

3. Membuat Navigasi Screen

Langkah selanjutnya adalah membuat navigasi screen, dimana kita akan membuat Home Screen dan didalam screen tersebut akan terdapat link untuk menuju ke screen yang lain. Ikuti langkah-langkah dibawah ini.

- Tambah sebuah screen, dengan template Browse Data Screen, dan ganti screen name menjadi Home.
- Tambahkan Sebuah Rows Layout dibawah Tabs. Untuk Rows Layout pertama ganti Display Name menjadi Buku dan Rows Layout kedua menjadi Kategori.
- Pada Rows Layout pertama Add New Button, selanjutnya pada Add Button Dialog pilih Radio Button "Choose an existing method", lalu pilih "showBrowseBuku" dan klik button OK.

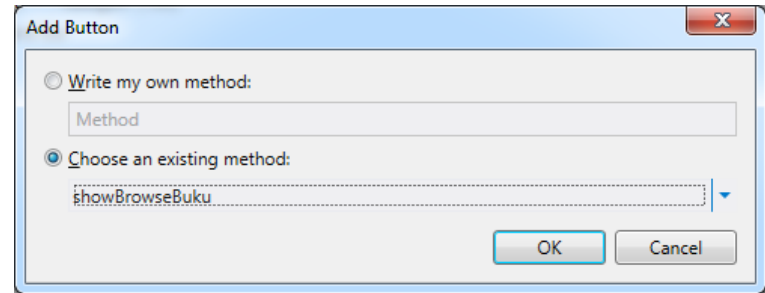

Pada properties button yang kita buat, pada dropdown Width pilih Fixed Size dan ketikkan 200 pada textbox pixels.

- Tambahkan sebuah screen, dengan template Add/Edit Detail Screen dan ganti display name menjadi AddEditBuku. Untuk Screen data pilih buku lalu aktifkan dua checkbox pada Additional Data to Include.
- Buat sebuah button baru pada Rows Layout pertama, pada dropdown pilih showAddEditBuku dan (New Buku) pada textbox. Seperti pada gambar dibawah ini.

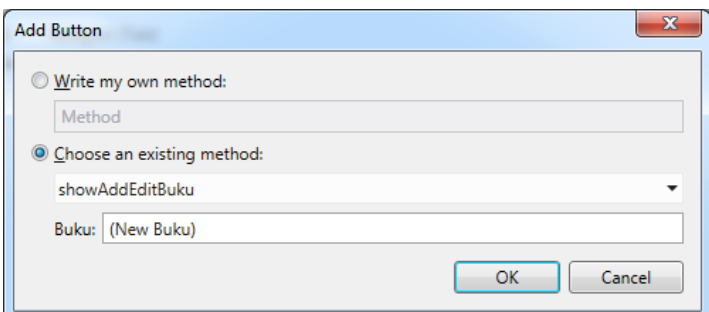

Ganti properties width seperti pada button sebelum nya, dan display name menjadi Create New Buku. Klik kanan pada screen Home > Set as Home Screen. Selanjutnya jalankan aplikasi (F5).

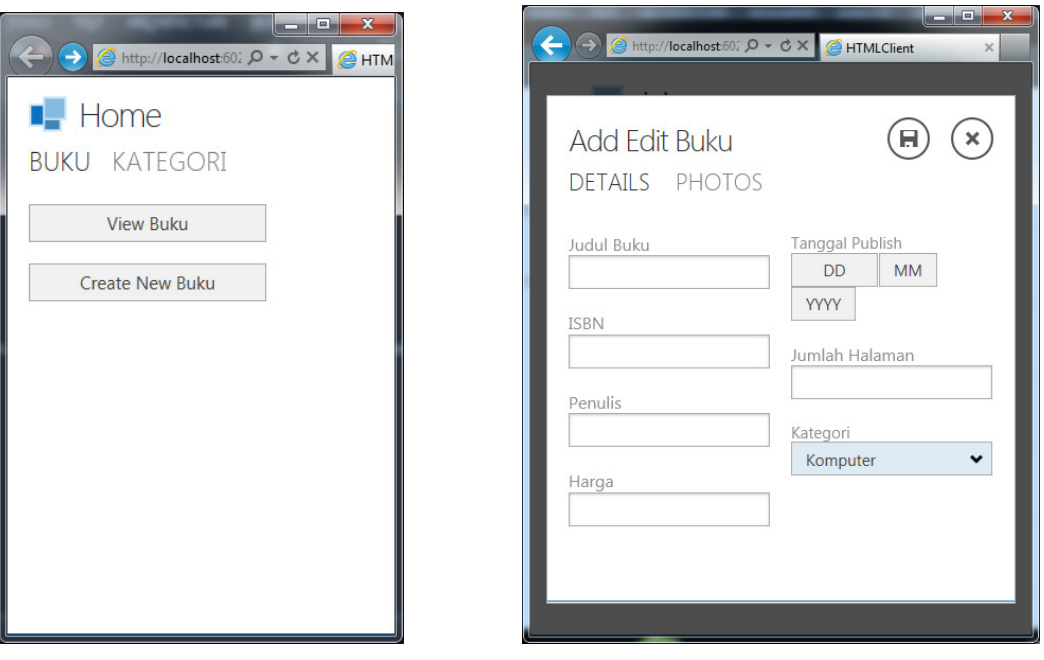

**4.** Membuat Screen Detail

Screen ini berfungsi untuk menampilkan detail data saat user klik item pada screen Browse Buku. Ikuti langkah-langkah dibawah ini.

- Tambah sebuah screen, dengan template View Details Screen, lalu ganti screen name menjadi Detail Buku.dan aktifkan check box Buku Details dan Buku Photo.
- Selanjutnya buka designer screen Browse Buku, klik Tile List (Bukus), pada properties Action, klik link pada Item Tap.

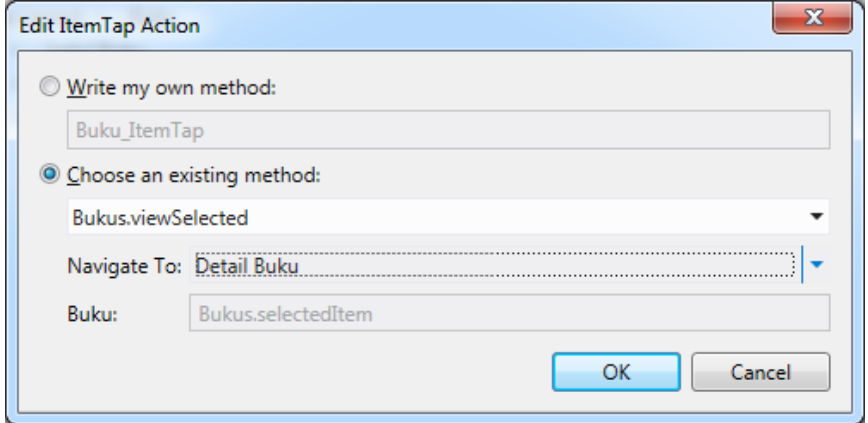

• Lalu buat seperti gambar diatas. Jalankan program dan coba klik item pada browse buku screen. Maka akan menampilkan data buku secara detail.

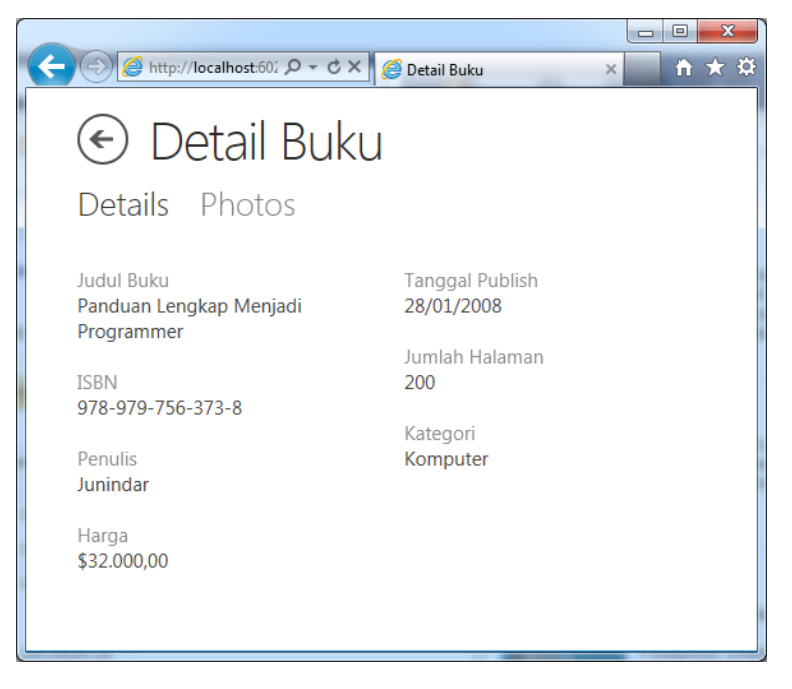

**5.** Membuat Edit Screen Buku

Setelah selesai dengan tahap diatas, tahap selanjutnya adalah dengan membuat Edit Screen. Dimana pada screen Detail akan terdapat sebuah button Edit yang jika di klik akan menampilkan screen edit data. Mari ikuti langkah-langkah dibawah ini.

- Pada screen Detail Buku > Command Bar klik Add untuk menambahkan sebuah button.
- Selanjutnya akan tampil Add Button dialog, atur setting seperti gambar dibawah.

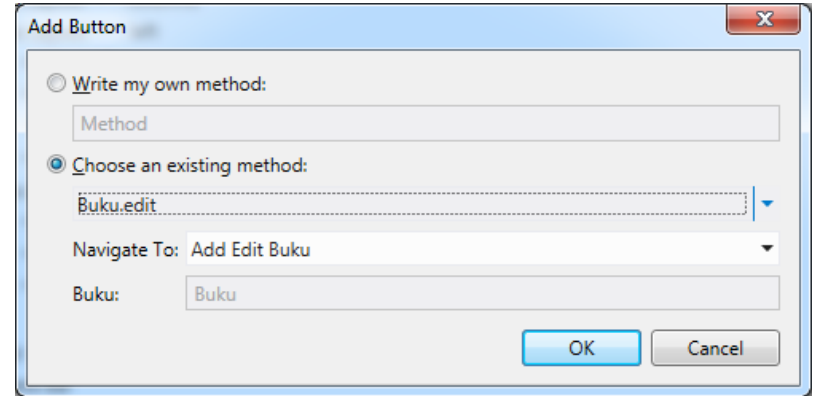

- Dan pada properties icon ganti menjadi Edit.
- Jalankan program, dan coba klik button edit.

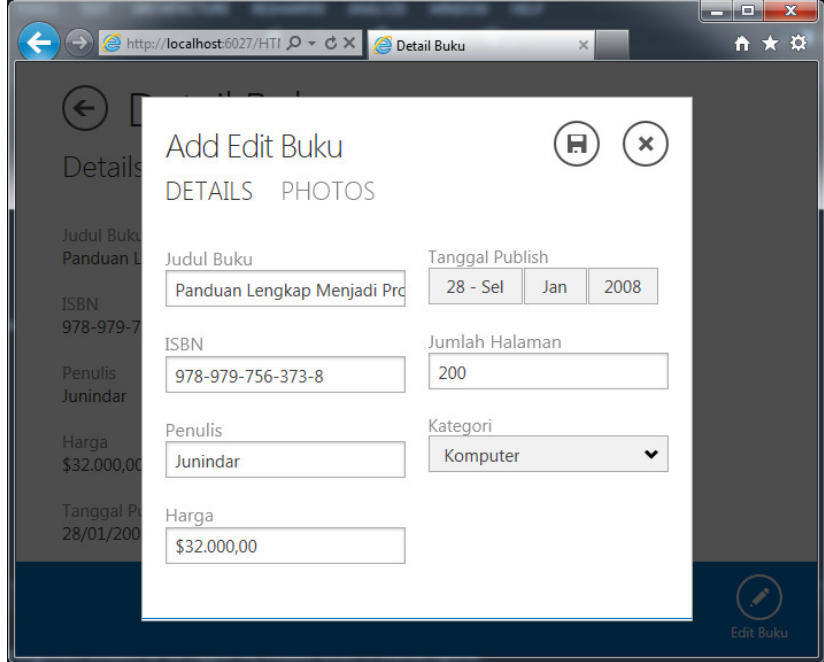

**6.** Membuat Search Screen.

Tahap ini merupakan tahap terakhir dari artikel ini, yaitu membuat Search Screen. Dimana untuk membuat search screen ini diperlukan query pada table. Mari ikuti langkah-langkah dibawah ini.

- Klik kanan pada Server > Application Data > Bukus lalu pilih Add Query.
- Pada Query Designer, klik Add Filter, lalu pilih JudulBuku sebagai kolom/field yang digunakan sebagai pencarian.
- Selanjutnya pilih contains, yang artinya mencari berdasarkan judul buku yang memiliki kata sesuai dengan isi paramater. Dan pilih Parameter.
- Klik Add Sort, pilih Judul Buku > Ascending
- Dan pada parameters, klik Add Parameters ganti nama parameter menjadi JudulBuku. Lalu pada properties aktifkan is Optional.
- Terakhir pada Filter pilih JudulBuku(Optional) pada parameter. Lalu ganti nama query menjadi BukuByName, seperti gambar dibawah ini.

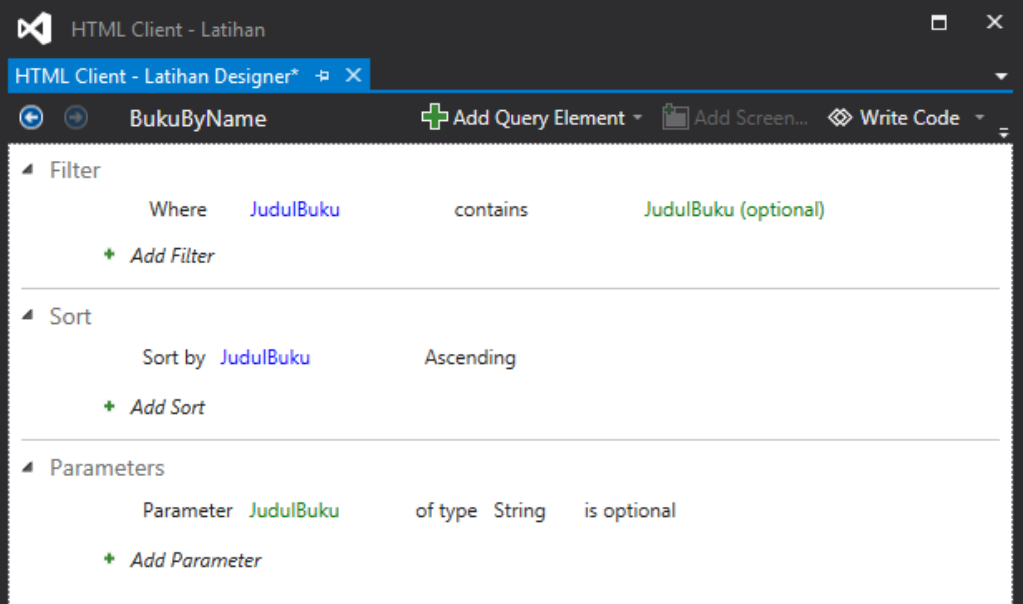

• Buka Browse Buku Screen designer, pada Data Item (Bukus) properties ganti Query Source menjadi Buku By Name. Sehingga pada Data Item akan berubah seperti pada gambar.

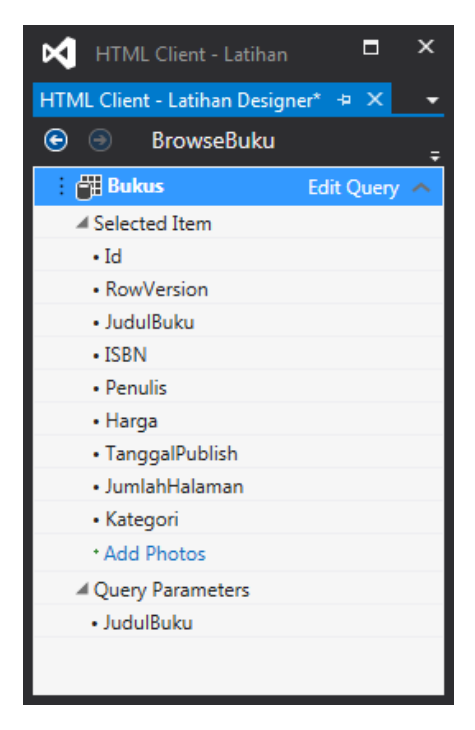

• Drag JudulBuku ke dalam screen designer dibawah command bar dan ganti control menjadi textbox.

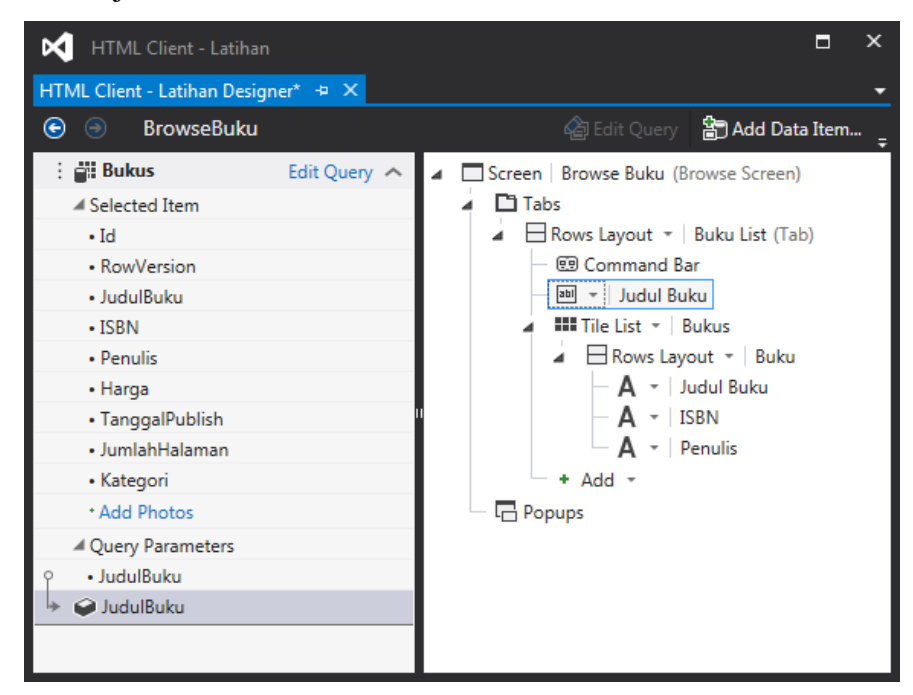

• Jalankan program dan cari judul yang di inginkan.

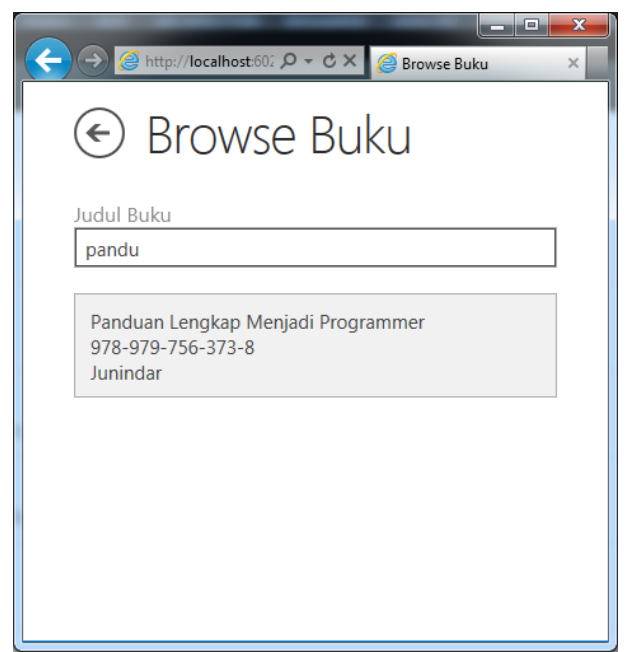

• Jika sudah berhasil dengan tahap diatas, selanjutnya kita akan membuat filter dialog, seperti dibawah.

Pada Data Item delete judul buku, sehingga Data Item kembali seperti semula. Lalu klik Add Popup pada Popups. Lalu ganti Rows Layout Name menjadi Filter. Drag Judul Buke pada Query Parameter kedalam Row Layout (Filter). Tambahkan sebuah button dibawah Command Bar. Dan setting seperti gambar dibawah.

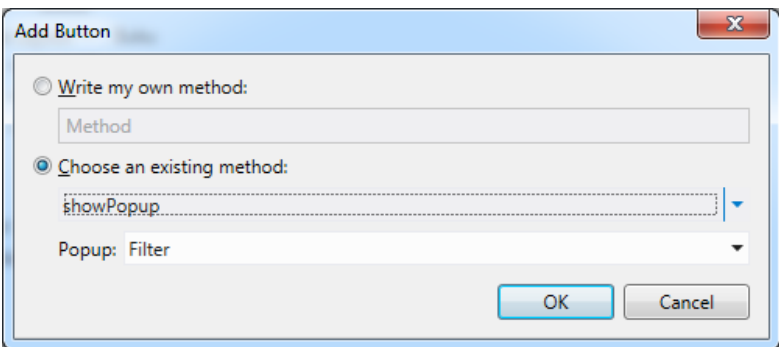

Ganti Icon Button menjadi Filter. Jalankan program dan akan mendapatkan hasil seperti gambar dibawah..

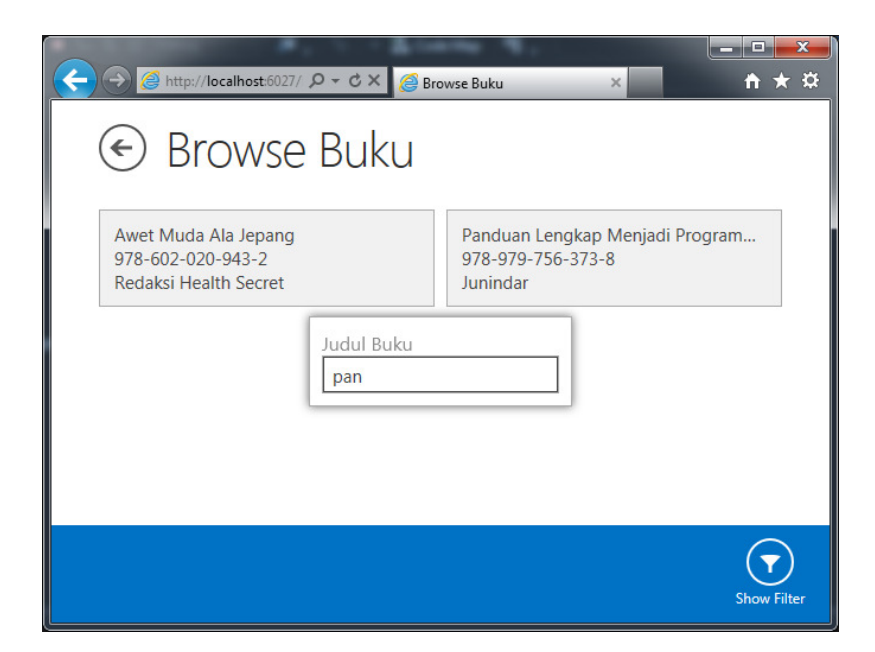

Sesuai dengan judul nya, artikel ini merupakan pengantar dari HTML Client pada LightSwitch. Dan akan membahas lebih dalam pada artikel-artikel selanjutnya.

Wassalam.  $\odot$   $\odot$ 

### **Biografi Penulis.**

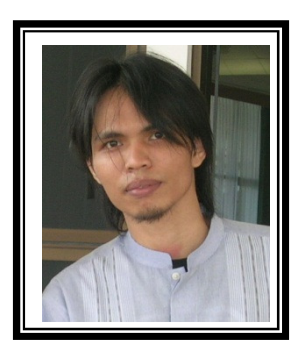

Junindar Lahir di Tanjung Pinang, 21 Juni 1982. Menyelesaikan Program S1 pada jurusan Teknik Informatika di Sekolah Tinggi Sains dan Teknologi Indonesia (ST-INTEN-Bandung). Junindar mendapatkan Award Microsoft MVP VB pertanggal 1 oktober 2009 hingga saat ini. Senang mengutak-atik computer yang berkaitan dengan bahasa pemrograman. Keahlian, sedikit mengerti beberapa bahasa pemrograman seperti : VB.Net, C#, SharePoint, ASP.NET, VBA. Reporting: Crystal Report dan Report Builder. Database: MS Access, MY SQL dan SQL Server. Simulation / Modeling Packages: Visio Enterprise, Rational Rose dan Power Designer. Dan senang bermain gitar, karena untuk bisa menjadi pemain gitar dan seorang programmer sama-sama membutuhkan seni. Pada saat ini bekerja di salah satu Perusahaan Consulting dan Project Management di Malaysia sebagai Senior Consultant. Memiliki beberapa sertifikasi dari Microsoft yaitu Microsoft Certified Professional Developer (MCPD – SharePoint 2010), MOS (Microsoft Office Specialist) dan MCT (Microsoft Certified Trainer) Mempunyai moto hidup: "**Jauh lebih baik menjadi Orang Bodoh yang giat belajar, dari pada orang Pintar yang tidak pernah mengimplementasikan ilmunya".** 

*Kritik dan saran kirim ke : junindar@gmail.com*

## **Referensi**

- 1. www.msdn.microsoft.com
- 2. www.planetsourcecode.com
- 3. www.codeproject.com
- 4. www.aspnet.com

Masih banyak lagi referensi yang ada di Intenet. Anda tinggal cari di www.Google.com. Dengan kata kunci "**tutorial VB.Net"**